# Configuratie monster: EtherChannel tussen Catalyst Switches die CatOS en Cisco IOSsoftware uitvoeren  $\overline{\phantom{a}}$

## Inhoud

[Inleiding](#page-0-0) [Voorwaarden](#page-1-0) [Vereisten](#page-1-1) [Gebruikte componenten](#page-1-2) **[Conventies](#page-1-3)** [Achtergrondinformatie](#page-1-4) **[Configureren](#page-2-0) [Netwerkdiagram](#page-2-1)** [Richtsnoeren](#page-2-2) **[Configuraties](#page-3-0)** [Verifiëren](#page-6-0) [Uitvoer van voorbeeldopdracht](#page-7-0) [Catalyst 5500 Switch](#page-7-1) [Catalyst 6500 Switch](#page-9-0) [Speciale overweging bij gebruik van onvoorwaardelijke on-kanaalmodus](#page-12-0) [Problemen oplossen](#page-13-0) [Prestatieproblemen met EtherChannel](#page-13-1) [Gerelateerde informatie](#page-13-2)

# <span id="page-0-0"></span>**Inleiding**

Dit document behandelt de instelling van een EtherChannel tussen een Catalyst 5500/5000 switch met Catalyst OS (CatOS) en een Catalyst 6500/6000 of Catalyst 4500/4000 switch met Cisco IOS®-software. Een EtherChannel bundelt afzonderlijke koppelingen in één logische link die een hogere bandbreedte en redundantie tussen switches of andere apparaten biedt. U kunt EtherChannel gebruiken als Fast EtherChannel (FEC) of Gigabit EtherChannel (GEC); Het is afhankelijk van de snelheid van de interfaces of poorten die u gebruikt om het EtherChannel te vormen. Deze configuratie is ook van toepassing op een Catalyst 4500/4000 of 6500/6000 Series switch met CatOS-voeding die is aangesloten op een Catalyst 4500/4000 of 6500/6000 Series switch met Cisco IOS-software.

De configuratie in dit document bundelt twee Fast Ethernet (FE) poorten van elk van de switches in een FEC. Dit document gebruikt de term "EtherChannel" om te verwijzen naar GEC, FEC, port channel, channel en port group.

Dit document toont alleen de configuratiebestanden uit de switches en de uitvoer uit de

bijbehorende voorbeeldweergave. Raadpleeg deze documenten voor meer informatie over de manier waarop u een EtherChannel-bestand kunt configureren:

- <u>[EtherChannel configureren](//www.cisco.com/en/US/docs/switches/lan/catalyst6500/ios/12.1E/native/configuration/guide/channel.html)</u> (voor Catalyst 6500/6000 switches die Cisco IOS-software gebruiken)
- [EtherChannel configureren](//www.cisco.com/en/US/docs/switches/lan/catalyst4500/12.1/20ew/configuration/guide/channel.html) (voor Catalyst 4500/4000 switches die Cisco IOS-software gebruiken)
- [Configuratie monster: EtherChannel tussen Catalyst Switches die CatOS uitvoeren](//www.cisco.com/en/US/tech/tk389/tk213/technologies_configuration_example09186a0080094790.shtml)

## <span id="page-1-0"></span>Voorwaarden

### <span id="page-1-1"></span>Vereisten

Zorg er voordat u deze configuratie probeert voor dat u een basisbegrip hebt van:

- EtherChannel-configuratie
- Configuratie van Catalyst 6500/6000 en Catalyst 5500/5000 Series switches met de Opdracht Line Interface (CLI)

### <span id="page-1-2"></span>Gebruikte componenten

De informatie in dit document is gebaseerd op de volgende software- en hardware-versies:

- Cisco Catalyst 5505 switch met CatOS 6.4(8) software
- Cisco Catalyst 6509 switch met Cisco IOS-softwarerelease 12.1(20)E

Opmerking: Raadpleeg voor EtherChannel-systeemvereisten voor Catalyst-switches [de](//www.cisco.com/en/US/tech/tk389/tk213/technologies_tech_note09186a0080094646.shtml) [systeemvereisten om EtherChannel op Catalyst-Switches te implementeren](//www.cisco.com/en/US/tech/tk389/tk213/technologies_tech_note09186a0080094646.shtml).

De informatie in dit document is gebaseerd op de apparaten in een specifieke laboratoriumomgeving. Alle apparaten begonnen met een gewist (standaard) configuratie. Als uw netwerk live is, moet u de potentiële impact van elke opdracht begrijpen.

### <span id="page-1-3"></span>**Conventies**

Raadpleeg [Cisco Technical Tips Conventions \(Conventies voor technische tips van Cisco\) voor](//www.cisco.com/en/US/tech/tk801/tk36/technologies_tech_note09186a0080121ac5.shtml) [meer informatie over documentconventies.](//www.cisco.com/en/US/tech/tk801/tk36/technologies_tech_note09186a0080121ac5.shtml)

### <span id="page-1-4"></span>Achtergrondinformatie

U kunt EtherChannel onvoorwaardelijk (met kanaalmodus aan) of via autonome onderhandeling configureren. Wanneer u door autonome onderhandeling vormt, bespreekt de switch het kanaal met het verre eind. Om dit te doen gebruikt het Cisco bedrijfseigen Port Aggregation Protocol (PAgP) (met de gewenste opdracht voor kanaalmodus) of de IEEE 802.3ad Link Aggregate Control Protocol (LACP) (met de actieve of kanaalmodus passieve opdrachten). In dit document gebruikt de EtherChannel-configuratie PAgP voor automatische onderhandeling.

Alle Catalyst switches die CatOS-systeemsoftware gebruiken, ondersteunen PAgP. Catalyst 6500/6000 of 4500/4000 Series switches met Cisco IOS-systeemsoftware ondersteunen ook PAgP. De aanbevolen modus om een EtherChannel te creëren tussen apparaten die PAgP

ondersteunen, is de gewenste modus. PAgP beschermt tegen elke onjuiste configuratie tussen de twee apparaten. U kunt de kanaalmodus gebruiken wanneer het verbindingsapparaat PAgP niet ondersteunt en u het kanaal onvoorwaardelijk moet instellen. U kunt de stille of niet-stille sleutelwoorden gebruiken voor de automatische en wenselijke kanaalmodi. Catalyst 6500/6000 of 4500/4000 switches hebben het stille sleutelwoord dat standaard op alle poorten is ingeschakeld. De Catalyst 5500/5000 reeks switches hebben het stille sleutelwoord dat door gebrek op koperhavens wordt toegelaten. Voor alle vezelpoorten (FE en Gigabit Ethernet [GE]) hebben de 5500/5000 switches het niet-stille trefwoord ingeschakeld. Gebruik het standaard stille of niet-stil sleutelwoord wanneer u tussen Cisco switches verbindt.

Opmerking: Raadpleeg voor meer informatie over de [modi](//www.cisco.com/en/US/tech/tk389/tk213/technologies_tech_note09186a00800949c2.shtml#pagptoconfig) van PAgP voor het kanaliseren van [PAgP](//www.cisco.com/en/US/tech/tk389/tk213/technologies_tech_note09186a00800949c2.shtml#pagptoconfig) en de Silent/Non-Silent Mode sectie van het document dat EtherChannel vormt tussen Catalyst 4500/400[0, en Etherniet-over de](//www.cisco.com/en/US/tech/tk389/tk213/technologies_tech_note09186a00800949c2.shtml#silent)[niet-stil 00/5000 en 6500/6000 Switches voor CatOS](//www.cisco.com/en/US/tech/tk389/tk213/technologies_tech_note09186a00800949c2.shtml#pagptoconfig)[systeemsoftware.](//www.cisco.com/en/US/tech/tk389/tk213/technologies_tech_note09186a00800949c2.shtml#pagptoconfig)

## <span id="page-2-0"></span>**Configureren**

In deze sectie wordt de informatie gepresenteerd om de functies te configureren die in dit document worden beschreven.

### <span id="page-2-1"></span>**Netwerkdiagram**

Catalyst 5500 Catalyst 6500 Fa4/1 Int Fa6/1 Int Fa6/2 Fa4/2 IP Address 10.10.10.2 IP Address 10.10.10.3

Het netwerk in dit document is als volgt opgebouwd:

### <span id="page-2-2"></span>Richtsnoeren

Wanneer actieve koppelingen in een EtherChannel worden geaggregeerd, verlaten de poorten tijdelijk de Spanning Tree en worden deze opnieuw aangesloten als één logische poort. Totdat de Spanning Tree opnieuw samenvalt, wordt het netwerkverkeer verstoord.

Als u geen protocollen zoals PAgP of LACP gebruikt voor de configuratie van EtherChannel om andere redenen, zorg er dan voor dat de vereiste parameters aan beide kanten hetzelfde zijn. Als deze niet overeenkomen, wordt één uiteinde van het kanaal in de err-keer-schakelmodus gebruikt. Om de poorten uit de functie voor uitschakelen te herstellen, raadpleegt u deze:

- [Uitschakelen van poortstatus op Cisco IOS-platforms](//www.cisco.com/en/US/tech/tk389/tk621/technologies_tech_note09186a00806cd87b.shtml)
- [Opnieuw herstellen van de errOff-poortstaat op de CatOS-platforms](//www.cisco.com/en/US/tech/tk389/tk214/technologies_tech_note09186a0080093dcb.shtml)
- [Inconsistente herkenning van EtherChannel-inconsistenties](//www.cisco.com/en/US/tech/tk389/tk213/technologies_tech_note09186a008009448d.shtml#inconsis)

### <span id="page-3-0"></span>**Configuraties**

Dit document gebruikt deze configuraties:

- Catalyst 5500
- Catalyst 6500

Opmerking: Om de mogelijkheden voor een module of switch poort te verifiëren die u vormt, gebruikt u de [opdracht](//www.cisco.com/en/US/docs/switches/lan/catalyst5000/catos/6.x/command/reference/sh_p_sn.html#wp1075725) Show [port mogelijkheden](//www.cisco.com/en/US/docs/switches/lan/catalyst5000/catos/6.x/command/reference/sh_p_sn.html#wp1075725) voor switches die CatOS [uitvoeren.](//www.cisco.com/en/US/docs/switches/lan/catalyst5000/catos/6.x/command/reference/sh_p_sn.html#wp1075725) Voor switches die Cisco IOS-software uitvoeren, gebruik de opdracht showinterfaces mogelijkheden.

Opmerking: In de configuraties worden opmerkingen tussen de uitgangen weergegeven in blauwe cursief.

```
Catalyst 5500
cat5500 (enable) show config
This command shows non-default configurations only.
Use 'show config all' to show both default and non-
default configurations.
......
................
................
..
begin
!
# ***** NON-DEFAULT CONFIGURATION *****
!
!
# time: Wed Jan 28 2004, 09:39:55
!
# version 6.4(2)
!
# errordetection
set errordetection portcounter enable
!
# frame distribution method
set port channel all distribution mac both
!
# vtp
set vtp domain cisco
set vlan 1 name default type ethernet mtu 1500 said
100001 state active
set vlan 1002 name fddi-default type fddi mtu 1500 said
101002 state active
set vlan 1004 name fddinet-default type fddinet mtu 1500
said 101004 state
active stp ieee
set vlan 1005 name trnet-default type trbrf mtu 1500
said 101005 state
active stp ibm
set vlan 1003 name token-ring-default type trcrf mtu
1500 said 101003 state
active mode srb aremaxhop 7 stemaxhop 7 backupcrf off
!
# ip
!--- This is the IP address for management. set
interface sc0 1 10.10.10.2/255.255.255.0 10.10.10.255 !
```

```
# set boot command
set boot config-register 0x2102
set boot system flash bootflash:cat5000-supg.6-4-8.bin
!
# mls
set mls nde disable
!
# port channel
!--- Ports are assigned to admin-group 200.
Administrative groups !--- specify which ports can form
an EtherChannel together. An administrative group !---
can contain a maximum of eight ports. This admin-group
assignment happens !--- automatically with the
configuration of the port channel. You can also !---
assign it manually, as done in this example. However,
you do not need to assign !--- the admin-group manually.
Let the switch create !--- the admin-group
automatically. !--- Note: This configuration sets ports
4/1 through 4/4 !--- for port channel, but only
configures ports 4/1-2. This is !--- normal behavior.
You can use ports 4/3 and 4/4 for any other purpose.
set port channel 4/1-4 200
!
# default port status is enable
!
!
#module 1 : 0-port Supervisor III
!
#module 2 : 2-port MM MIC FDDI
!
#module 3 : 24-port 10/100BaseTX Ethernet
!
#module 4 : 12-port 10/100BaseTX Ethernet
!--- This enables port channeling with PAgP and
configures desirable silent mode. set port channel 4/1-2
mode desirable silent
!
#module 5 : 2-port MM OC-3 Dual-Phy ATM
!--- Output suppressed. end
```
Raadpleeg de [Catalyst 5000 familieverwijzing \(6.3 en 6.4\)](//www.cisco.com/en/US/docs/switches/lan/catalyst5000/catos/6.x/command/reference/aboutman.html) voor meer informatie over de opdrachten in de configuratie.

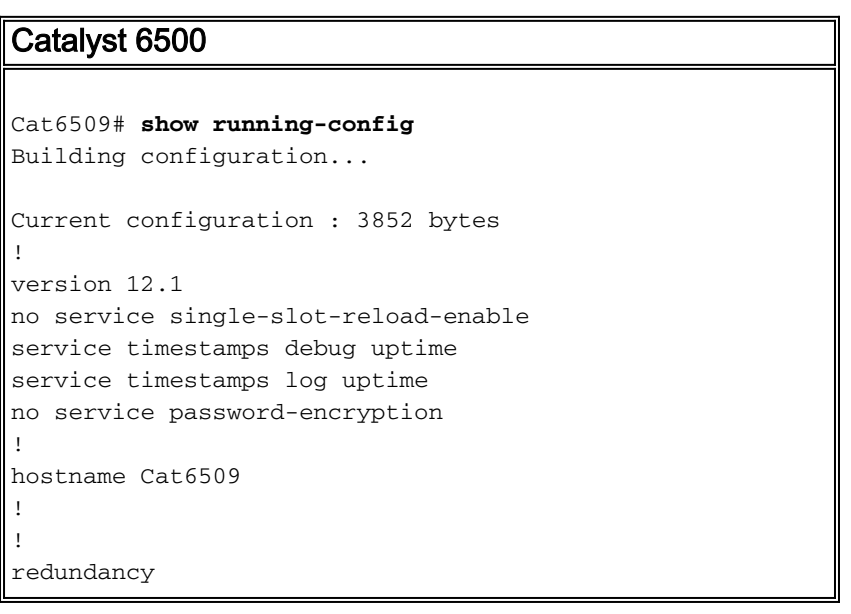

 main-cpu auto-sync standard ip subnet-zero ! ! **interface port-channel1** no ip address *!--- This example has configured a Layer 2 (L2) EtherChannel. !--- You can configure a Layer 3 (L3) EtherChannel on the Catalyst !--- 6500/6000 switches running Cisco IOS Software; however, this is not !-- the focus of this document. For details on the Layer 3 EtherChannel configuration, !--- refer to the document [Configuring EtherChannels.](//www.cisco.com/en/US/docs/switches/lan/catalyst6500/ios/12.1E/native/configuration/guide/channel.html)* **switchport** *!--- This command puts the interface in VLAN1, by default.* **switchport mode access** ! interface FastEthernet6/1 no ip address *!--- On the Catalyst 6500/6000, you must issue the* **switchport** command once, !--- without any keywords, to configure the interface as an L2 port. !--- By default, all the ports are router ports (L3 ports). !--- On a Catalyst 4500/4000 switch, all ports are L2 ports by default. !--- You do not need an additional command. **switchport** *!--- This command puts the interface in VLAN1, by default.* **switchport mode access** *!--- The port is a member of channel group 1 with autonegotiation !--- that uses PAgP and silent mode.* **channel-group 1 mode desirable** ! interface FastEthernet6/2 no ip address *!--- On the Catalyst 6500/6000, you must issue the* **switchport** command once, !--- without any keywords, to configure the interface as a L2 port. !--- By default, all the ports are router ports (L3 ports). !--- On a Catalyst 4500/4000 switch, all ports are L2 ports by default. !--- You do not need an additional command. **switchport** *!--- This command puts the interface in VLAN1, by default.* **switchport mode access** *!--- The port is a member of channel group 1 with autonegotiation !--- that uses PAgP and silent mode.* **channel-group 1 mode desirable** ! interface FastEthernet6/3 no ip address ! interface FastEthernet6/4 no ip address ! *!--- Output suppressed.* interface FastEthernet6/45 no ip address shutdown ! interface FastEthernet6/46 no ip

```
address shutdown ! interface FastEthernet6/47 no ip
address shutdown ! interface FastEthernet6/48 no ip
address shutdown ! !--- This is the IP address for
management. ip address 10.10.10.3 255.255.255.0
!
ip classless
no ip http server
!
!
!
line con 0
line vty 0 4
!
end
Cat6509#
```
Raadpleeg voor meer informatie over de opdrachten in de configuratie de [Catalyst 5000](//www.cisco.com/en/US/docs/switches/lan/catalyst5000/catos/6.x/command/reference/aboutman.html) [familiereverwijzing \(6.3 en 6.4\).](//www.cisco.com/en/US/docs/switches/lan/catalyst5000/catos/6.x/command/reference/aboutman.html)

Opmerking: Als u een interface aan een VLAN toewijzen dat niet bestaat, sluit de interface af tot u het VLAN in de VLAN-database maakt. Raadpleeg voor meer informatie het gedeelte Ethernet VLAN's maken of wijzige[n](//www.cisco.com/en/US/docs/switches/lan/catalyst6500/ios/12.1E/native/configuration/guide/vlans.html#wp1020887) [van de](//www.cisco.com/en/US/docs/switches/lan/catalyst6500/ios/12.1E/native/configuration/guide/vlans.html#wp1020887) [VLAN](//www.cisco.com/en/US/docs/switches/lan/catalyst6500/ios/12.1E/native/configuration/guide/vlans.html)'[s configureren.](//www.cisco.com/en/US/docs/switches/lan/catalyst6500/ios/12.1E/native/configuration/guide/vlans.html)

## <span id="page-6-0"></span>Verifiëren

Deze sectie bevat informatie over de manier waarop u kunt controleren of de configuratie goed werkt.

Bepaalde opdrachten met show worden ondersteund door de tool [Output Interpreter \(alleen voor](https://www.cisco.com/cgi-bin/Support/OutputInterpreter/home.pl) [geregistreerde](https://www.cisco.com/cgi-bin/Support/OutputInterpreter/home.pl) klanten). Hiermee kunt u een analyse van de output van opdrachten met show genereren.

Om het poortkanaal in CatOS switches te controleren, geeft u deze opdrachten uit:

- Module voor poortfuncties tonen
- havenkanaal tonen
- poortmodule/poort tonen
- informatie over het poortkanaal tonen

Om de STP-status (Spanning Tree Protocol) in CatOS-switches te controleren, geeft u deze opdrachten uit:

- spanboom tonen
- toon spantree vlan
- SPANNER-module/poort tonen

Om het poortkanaal in Catalyst 6500/6000 of Catalyst 4500/4000 Series switches te controleren die Cisco IOS-software gebruiken, geeft u deze opdrachten uit:

- interfacekaarten tonen
- toon interfacenummer van het poortkanaal-kanaal-kanaal
- samenvatting van het kanaal
- Kanaalkanaal weergeven

Om de STP status in Catalyst 6500/6000 of Catalyst 4500/4000 Series switches te controleren die Cisco IOS-software gebruiken, geeft u deze opdrachten uit:

- tonen omspannend boomdetail
- vlan-VLAN-nummer tonen

## <span id="page-7-0"></span>Uitvoer van voorbeeldopdracht

### <span id="page-7-1"></span>Catalyst 5500 Switch

• Module voor poortfuncties tonen

Deze opdracht verifieert of de module in staat is te kanaliseren. Ook wordt aangegeven welke groep poorten u kunt bundelen om het EtherChannel te vormen. In dit voorbeeld kunt u de twee poorten 4/1-2 of de vier poorten 4/1-4 groeperen om een kanaal te vormen:

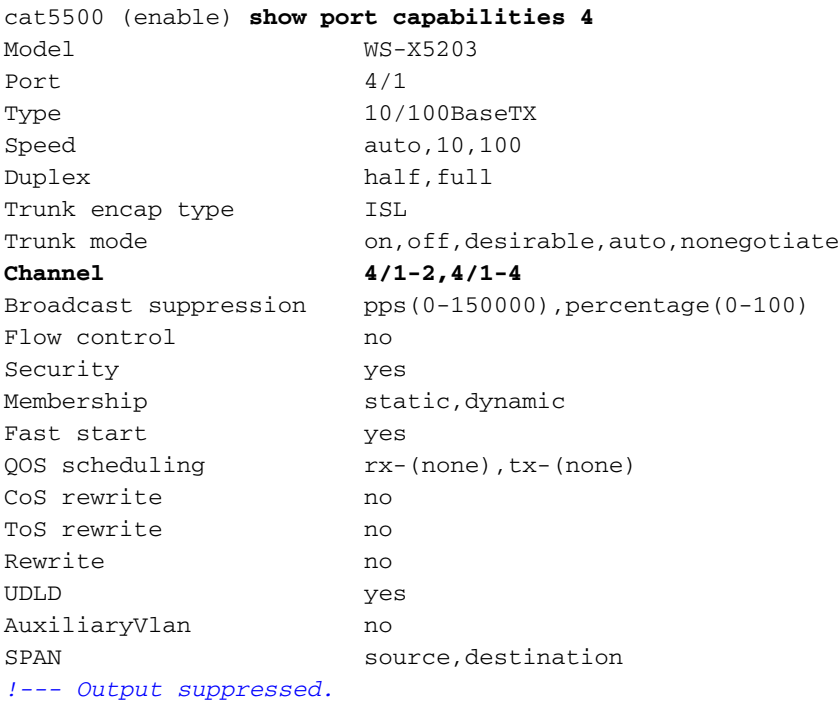

#### • havenkanaal tonen

Deze opdracht, samen met de show port opdracht, verifieert de status van het havenkanaal.

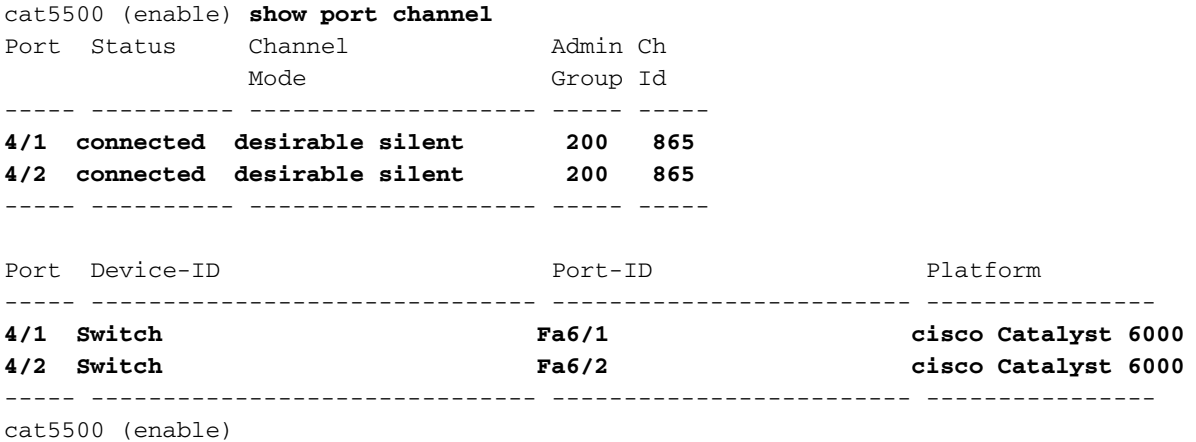

• poortmodule/poort tonen

cat5500 (enable) **show port 4/1** Port Name Status Vlan Level Duplex Speed Type ----- ------------------ ---------- ---------- ------ ------ ----- ------------ 4/1 connected 1 normal a-full a-100 10/100BaseTX *!--- Output suppressed.* Port Status Channel Admin Ch Mode Group Id ----- ---------- ------------ -------- ----- ----- **4/1 connected desirable silent 200 865 4/2 connected desirable silent 200 865** ----- ---------- -------------------- ----- ----- *!--- Output suppressed.* cat5500 (enable) **show port 4/2** Port Name Status Vlan Level Duplex Speed Type ----- ------------------ ---------- ---------- ------ ------ ----- ------------ 4/2 connected 1 normal a-full a-100 10/100BaseTX *!--- Output suppressed.* Port Status Channel Admin Ch Mode Group Id ----- ---------- ------------ -------- ----- ----- **4/1 connected desirable silent 200 865 4/2 connected desirable silent 200 865** ----- ---------- -------------------- ----- -----

*!--- Output suppressed.*

• informatie over het poortkanaal tonen

cat5500 (enable) **show port channel info** Switch Frame Distribution Method: Mac both

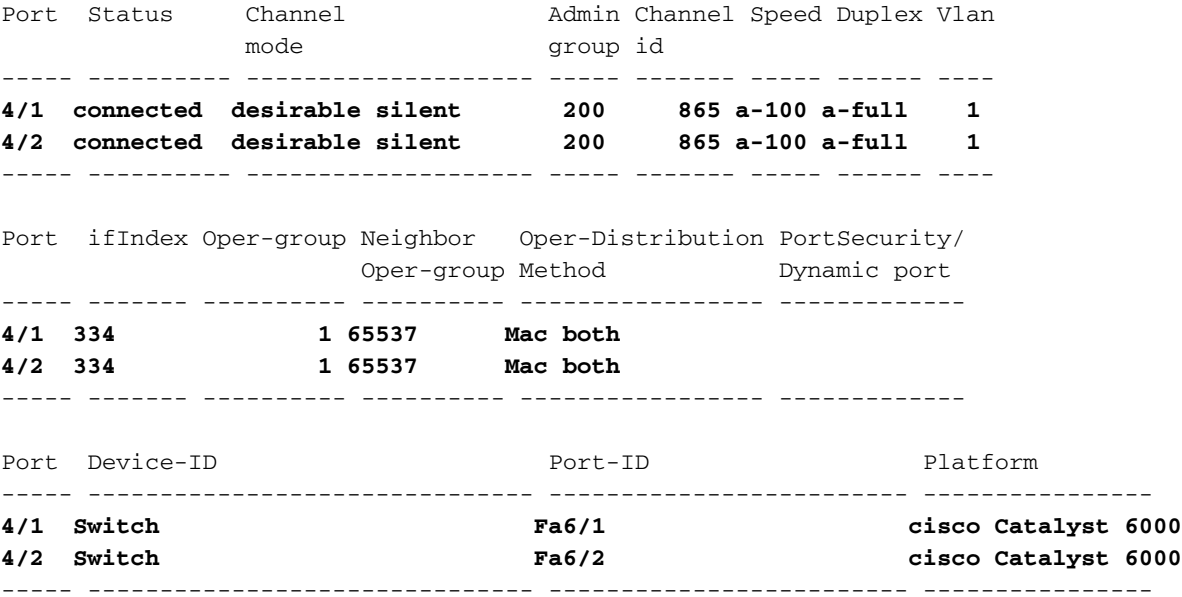

*!--- Output suppressed.*

#### • spanboom tonen

De opdrachten STP controleren of u alle poorten binnen een kanaal hebt, dat is gegroepeerd en in de verzendstaat.

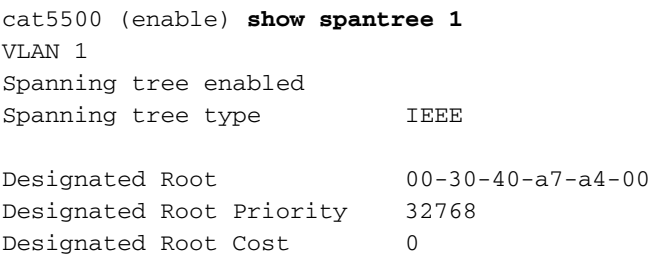

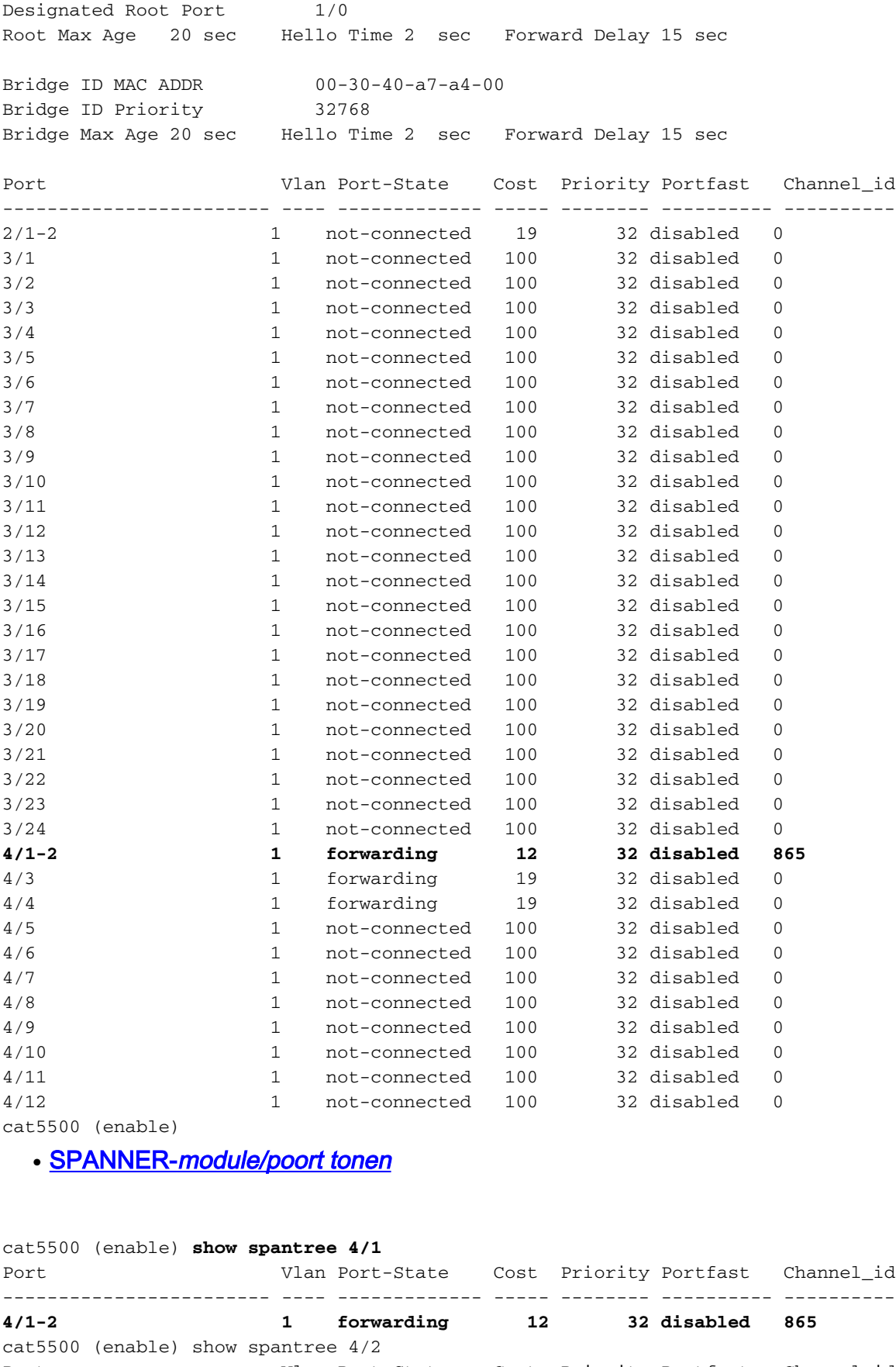

Port Vlan Port-State Cost Priority Portfast Channel\_id ------------------------ ---- ------------- ----- -------- ---------- ---------- **4/1-2 1 forwarding 12 32 disabled 865**

cat5500 (enable)

Opmerking: de output van show spantree module/poort voor poorten 4/1 en 4/2 geeft identieke resultaten weer. Dit komt doordat ze zijn gegroepeerd in één kanaal met de kanaal-ID van 865.

### <span id="page-9-0"></span>Catalyst 6500 Switch

#### • interfacekaarten tonen

Deze opdracht verifieert of de module in staat is te kanaliseren.

#### Cat6509# **show interfaces capabilities module 6**

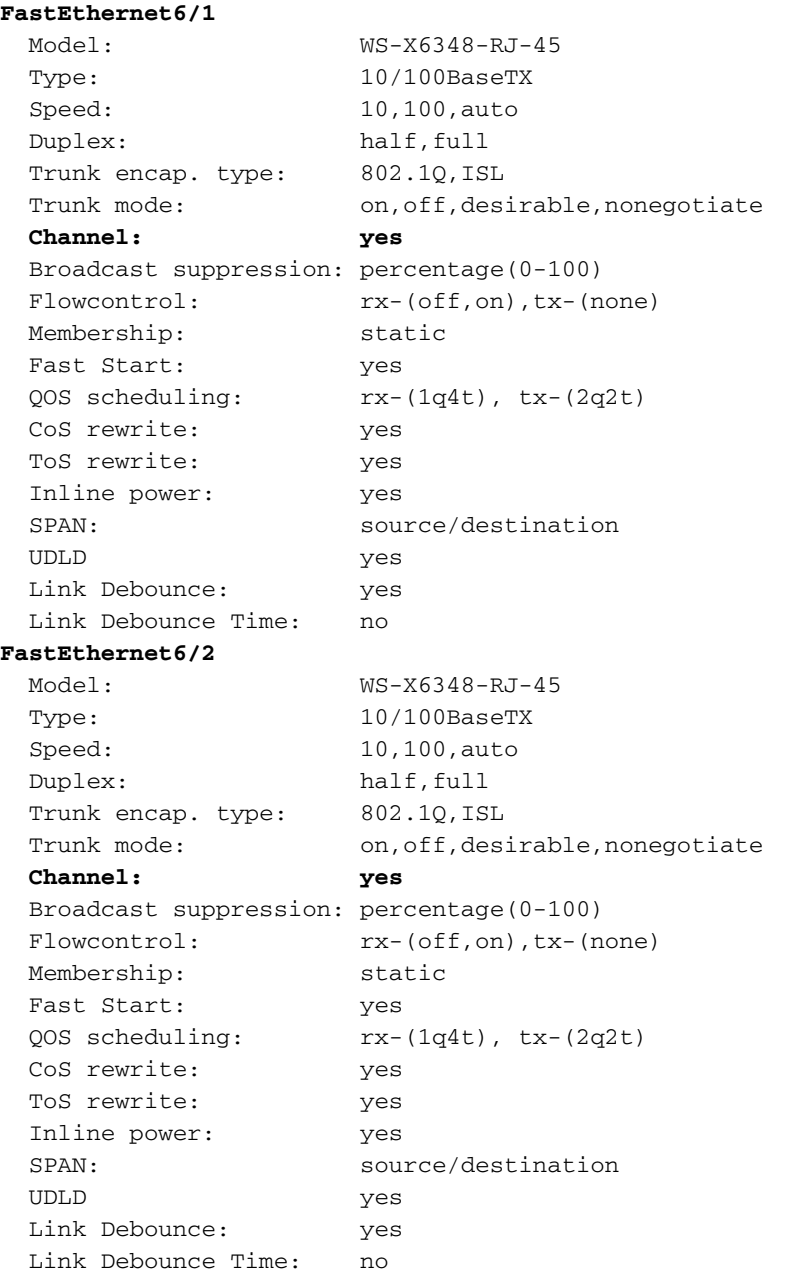

#### • toon interfacenummer van het poortkanaal-kanaal-kanaal

Deze opdracht controleert de status van het havenkanaal. Het vertelt je ook welke poorten dit kanaal vormen.

```
Cat6509# show interfaces port-channel 1
Port-channel1 is up, line protocol is up
  Hardware is EtherChannel, address is 0009.1267.27d9 (bia 0009.1267.27d9)
  MTU 1500 bytes, BW 200000 Kbit, DLY 100 usec,
      reliability 255/255, txload 1/255, rxload 1/255
Encapsulation ARPA, loopback not set
Full-duplex, 100Mb/s
input flow-control is off, output flow-control is off
Members in this channel: Fa6/1 Fa6/2
ARP type: ARPA, ARP Timeout 04:00:00
Last input never, output never, output hang never
```

```
Last clearing of "show interface" counters never
Input queue: 0/2000/0/0 (size/max/drops/flushes); Total output drops: 0
Queueing strategy: fifo
Output queue :0/40 (size/max)
5 minute input rate 0 bits/sec, 0 packets/sec
5 minute output rate 0 bits/sec, 0 packets/sec
      126880 packets input, 10173099 bytes, 0 no buffer
     Received 126758 broadcasts, 0 runts, 0 giants, 0 throttles
      0 input errors, 0 CRC, 0 frame, 0 overrun, 0 ignored
      0 input packets with dribble condition detected
      6101 packets output, 1175124 bytes, 0 underruns
      0 output errors, 0 collisions, 2 interface resets
      0 babbles, 0 late collision, 0 deferred
      0 lost carrier, 0 no carrier
      0 output buffer failures, 0 output buffers swapped out
Cat6509#
```
#### • samenvatting van het kanaal

Deze opdracht geeft de samenvatting per kanaalgroep weer. In deze voorbeelduitvoer kunt u de vlag **P** zien met de poorten Fa6/1 en Fa6/2. Dit betekent dat deze havens het havenkanaal vormen.

```
Cat6509# show etherchannel summary
Flags: D - down P - in port-channel
I - stand-alone s - suspended
H - Hot-standby (LACP only)
R - Layer3 S - Layer2
U - in use f - failed to allocate aggregator
u - unsuitable for bundling
Number of channel-groups in use: 1
Number of aggregators: 1
Group Port-channel Protocol Ports
--------- +-----------------------+ ----------------+ ---------------
1 Po1(SU) PAgP Fa6/1(P) Fa6/2(P)
```
#### • Kanaalkanaal weergeven

Deze opdracht geeft de informatie over het poortkanaal weer.

```
Cat6509# show etherchannel port-channel
Channel-group listing:
-----------------------
Group: 1
----------
Port-channels in the group:
----------------------
Port-channel: Po1
------------
Age of the Port-channel = 00d:00h:02m:25sLogical slot/port = 14/1 Number of ports = 2
GC = 0x00010001 HotStandBy port = nullPort state = Port-channel Ag-Inuse
Protocol = PAgP
```
Ports in the Port-channel:

```
Index Load Port EC state No of bits
------+------+------+------------------+-----------
1 55 Fa6/1 Desirable-Sl 4
```
0 AA **Fa6/2 Desirable-Sl** 4

Time since last port bundled: 00d:00h:01m:03s Fa6/1 Time since last port Un-bundled: 00d:00h:01m:05s Fa6/1

#### • tonen omspannend boomdetail

Deze opdracht verifieert of het kanaal in de verzendstaat voor een bepaald VLAN is.

#### Cat6509# **show spanning-tree detail**

VLAN1 is executing the IEEE compatible Spanning Tree protocol Bridge Identifier has priority 32768, address 00d0.029a.8001 Configured hello time 2, max age 20, forward delay 15 Current root has priority 32768, address 0030.40a7.a400 **Root port is 833 (Port-channel1), cost of root path is 12** Topology change flag not set, detected flag not set Number of topology changes 0 last change occurred 00:23:59 ago Times: hold 1, topology change 35, notification 2 hello 2, max age 20, forward delay 15 Timers: hello 0, topology change 0, notification 0, aging 300

#### **Port 833 (Port-channel1) of VLAN1 is forwarding**

 Port path cost 12, Port priority 128, Port Identifier 131.65. Designated root has priority 32768, address 0030.40a7.a400 Designated bridge has priority 32768, address 0030.40a7.a400 Designated port id is 131.97, designated path cost 0 Timers: message age 2, forward delay 0, hold 0 Number of transitions to forwarding state: 1 BPDU: sent 1, received 718

#### • vlan-VLAN-nummer tonen

Deze opdracht toont overspannende boominformatie voor VLAN1.

```
Cat6509# show spanning-tree vlan 1
VLAN0001
Spanning tree enabled protocol ieee
Root ID Priority 32768
Address 0030.40a7.a400
Cost 12
Port 833 (Port-channel1)
Hello Time 2 sec Max Age 20 sec Forward Delay 15 sec
Bridge ID Priority 32768
Address 00d0.029a.8001
Hello Time 2 sec Max Age 20 sec Forward Delay 15 sec
Aging Time 300
Interface Role Sts Cost Prio.Nbr Type
---------------- ---- --- --------- -------- --------------------------------
```
Po1 Root FWD 12 128.833 P2p

### <span id="page-12-0"></span>Speciale overweging bij gebruik van onvoorwaardelijke on-kanaalmodus

Cisco raadt het gebruik van PAgP aan voor de configuratie van het poortkanaal, zoals dit document beschrijft. Als u de EtherChannel onvoorwaardelijk (met gebruik van kanaalmodus aan) instelt, moet u om het even welke reden een poortkanaal creëren. In dit deel wordt de procedure beschreven. Als u een poortkanaal maakt, vermijdt u mogelijke problemen met STP tijdens het configuratieproces. De detectie van STP-lus kan de poorten uitschakelen als u de ene kant als een kanaal configureren voordat de andere kant een kanaal wordt.

- Om de poorten voor poortkanalisatie in te stellen om modus uit te schakelen op de CatOS-1. switch, geeft u de *ingestelde module/poort-[opdracht](//www.cisco.com/en/US/docs/switches/lan/catalyst5000/catos/6.x/command/reference/set_po_r.html#wp1023554) uit*.
- 2. Maak het poortkanaal (poortgroep) op de Cisco IOS-switch en stel de kanaalmodus in op.
- 3. Maak het poortkanaal op de CatOS-switch en stel de kanaalmodus in op.
- Om de poorten weer in te schakelen die u eerder op de eerste CatOS-switch hebt 4. [uit](//www.cisco.com/en/US/docs/switches/lan/catalyst5000/catos/6.x/command/reference/set_po_r.html#wp1064983)geschakeld, geeft u de ingestelde poort uit om *module/poort-*[opdracht](//www.cisco.com/en/US/docs/switches/lan/catalyst5000/catos/6.x/command/reference/set_po_r.html#wp1064983) aan te.

## <span id="page-13-0"></span>Problemen oplossen

### <span id="page-13-1"></span>Prestatieproblemen met EtherChannel

Prestatieproblemen met EtherChannel worden veroorzaakt door verschillende omstandigheden. De normale oorzaken omvatten het onjuiste algoritme voor het taakverdeling en poortspecifieke fysieke laagkwesties.

Raadpleeg deze documenten om het algoritme voor het taakverdeling beter te begrijpen en te configureren:

- The <u>[Understanding How EtherChannel Frame Distribution](//www.cisco.com/en/US/docs/switches/lan/catalyst6500/catos/8.x/configuration/guide/channel.html#wp1027295)</u> werkt gedeelte van <u>[Catalyst 6500](//www.cisco.com/en/US/docs/switches/lan/catalyst6500/catos/8.x/configuration/guide/confg_gd.html)</u> [Series softwareconfiguratie Guide, 8.6](//www.cisco.com/en/US/docs/switches/lan/catalyst6500/catos/8.x/configuration/guide/confg_gd.html).
- Het <u>[gedeelte](//www.cisco.com/en/US/docs/switches/lan/catalyst6500/ios/12.2SXF/native/configuration/guide/channel.html#wp1020414)</u> Taakverdelin<u>[g](//www.cisco.com/en/US/docs/switches/lan/catalyst6500/ios/12.2SXF/native/configuration/guide/channel.html#wp1020414) [van de](//www.cisco.com/en/US/docs/switches/lan/catalyst6500/ios/12.2SXF/native/configuration/guide/channel.html#wp1020414)</u> betekenis van <u>Catalyst 6500 Series Cisco IOS-</u> [softwarerelease, 12.2SX](//www.cisco.com/en/US/products/hw/switches/ps708/tsd_products_support_configure.html).

Raadpleeg voor informatie over het oplossen van problemen met de fysieke laag de [poort en](//www.cisco.com/en/US/products/hw/switches/ps708/products_tech_note09186a008015bfd6.shtml) [interfaceproblemen van de Switch voor het oplossen van problemen](//www.cisco.com/en/US/products/hw/switches/ps708/products_tech_note09186a008015bfd6.shtml).

# <span id="page-13-2"></span>Gerelateerde informatie

- [EtherChannel configureren tussen Catalyst 4500/4000, 5500/5000 en 6500/6000 Switches die](//www.cisco.com/en/US/tech/tk389/tk213/technologies_tech_note09186a00800949c2.shtml?referring_site=bodynav) [CatOS-systeemsoftware uitvoeren](//www.cisco.com/en/US/tech/tk389/tk213/technologies_tech_note09186a00800949c2.shtml?referring_site=bodynav)
- [LACP configureren \(802.3ad\) tussen een Catalyst 6500/6000 en een Catalyst 4500/4000](//www.cisco.com/en/US/tech/tk389/tk213/technologies_configuration_example09186a0080094470.shtml?referring_site=bodynav)
- [Systeemvereisten voor implementatie van EtherChannel op Catalyst-Switches](//www.cisco.com/en/US/tech/tk389/tk213/technologies_tech_note09186a0080094646.shtml?referring_site=bodynav)
- [Catalyst 6500 Series-configuratiegids voor Switches](//www.cisco.com/en/US/products/hw/switches/ps708/tsd_products_support_configure.html?referring_site=bodynav)
- [Catalyst 5000 Series softwareconfiguratie-gids \(6.3 en 6.4\)](//www.cisco.com/en/US/docs/switches/lan/catalyst5000/catos/6.x/configuration/guide/swcg.html?referring_site=bodynav)
- [Catalyst 4000 Series Configuratiehandleidingen voor Switches](//www.cisco.com/en/US/products/hw/switches/ps663/products_installation_and_configuration_guides_list.html?referring_site=bodynav)
- [Catalyst 5500 Series Switches technische ondersteuning](//www.cisco.com/en/US/products/hw/switches/ps679/tsd_products_support_eol_series_home.html?referring_site=bodynav)
- [Catalyst 6500 Series technische ondersteuning voor Switches](//www.cisco.com/en/US/products/hw/switches/ps708/tsd_products_support_series_home.html?referring_site=bodynav)
- [Pagina voor technische ondersteuning van EtherChannel](//www.cisco.com/en/US/tech/tk389/tk213/tsd_technology_support_protocol_home.html?referring_site=bodynav)
- [LAN-productondersteuning](//www.cisco.com/web/psa/products/tsd_products_support_general_information.html?c=268438038&sc=278875285&referring_site=bodynav)
- [Ondersteuning voor LAN-switching technologie](//www.cisco.com/web/psa/technologies/tsd_technology_support_technology_information.html?c=268435696&referring_site=bodynav)
- [Technische ondersteuning Cisco-systemen](//www.cisco.com/cisco/web/support/index.html?referring_site=bodynav)